Handpoint SmartPOS Quick Start Guide

### Quick Start Guide: Get ready to accept card and contactless payments with your new Handpoint SmartPOS terminal

### **Getting started**

In order to accept card payments you only need your Handpoint SmartPOS PAX A920 and an account with an authorized merchant account provider

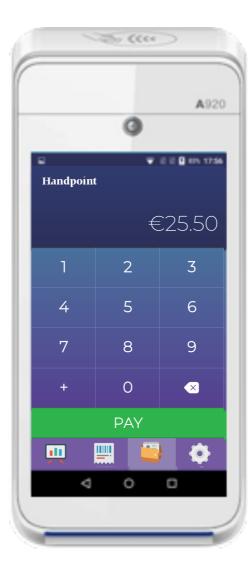

### Handpoint SmartPOS Quick Start Guide

## **Charge up your Handpoint SmartPOS**

Before starting your Handpoint SmartPOS, the card reader should be fully charged.

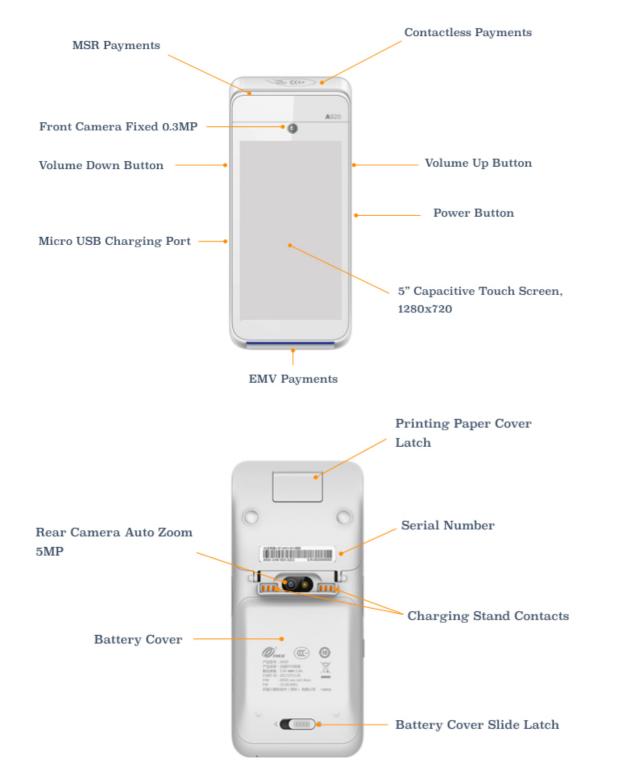

To be able to charge your battery, first remove the protective plastic strip from the battery connectors:

- Push the battery cover slide latch (at the back of the card reader) to the right to open, and remove the battery case cover (lift from bottom)
- 2. Lift out the battery (lift from the bottom)
- 3. Remove the battery protective strip from the battery connectors (this is important)
- 4. Re-insert the battery and casing, pushing back the cover slide latch to the left

To charge the card reader, plug the micro USB connector to the micro USB port on the left side of the terminal.

### Power on your Handpoint SmartPOS and get connected

Turn on your smartPOS card reader. The Handpoint app should automatically start. Make sure you have WiFi or SIM connection

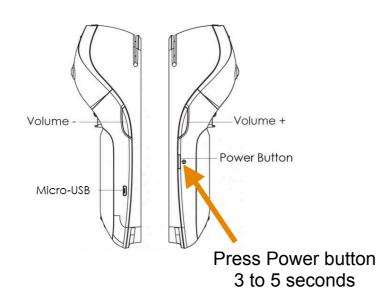

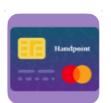

Handpoint app should start. If not, please select the app's icon to launch it.

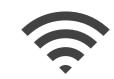

WiFi: configure internet from settings bar (top of screen)

OR

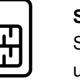

Sim: check the SIM is inserted under the battery

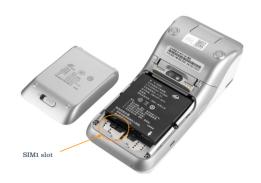

### **WiFi Connection:**

- Use the touch screen to bring the settings bar down from the top of the screen. You must pull it all the way down until the settings appear in full with icon names
- Select the Wi-Fi name (below the Wi-Fi icon)
- Select the toggle switch to enable Wi-Fi
- Once the list of available Wi-Fi networks appear, select your desired network
- When your card reader has successfully connected to the network, it will confirm this action by displaying "connected" below the network name

## **SIM Connection:**

- Insert your SIM Push the battery cover slide latch (at the back of the card reader) to the right to open, remove the battery case (lifting from the bottom) and take out the battery (also lifting from the bottom). Insert your SIM, replace the battery and cover. Slide the lock closed.
- Select the Settings application and the following steps:
  - a) enter the password pax9876@@ and click "OK"
  - b) Select "More" -> Select "Cellular Networks" -> Select
  - "Access Point Names"
  - c) Select "+" at top right and fill in the APN settings
  - d) Select the drop-down, dotted icon (three dots icon) -> Select "Menu" -> Select "Save"

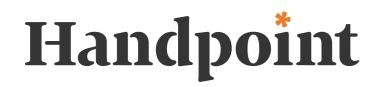

4

### **Getting started is easy!**

On your first activation, you will be asked to choose some basic settings in the app. In a few steps, you're all set!

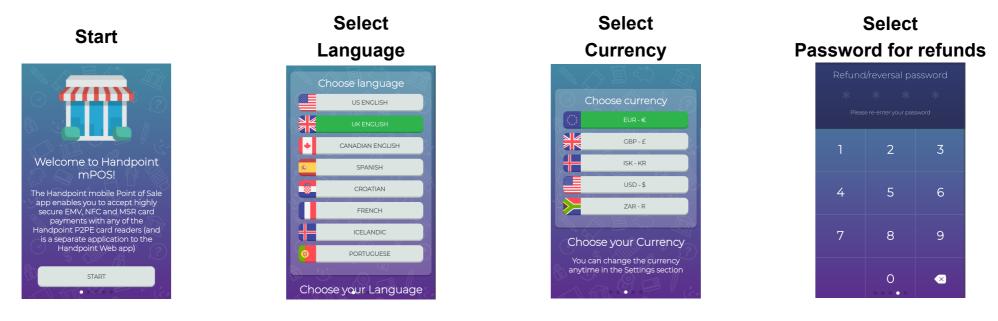

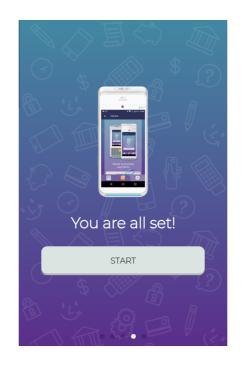

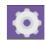

### You are in!

#### Start taking payments and gaining insights

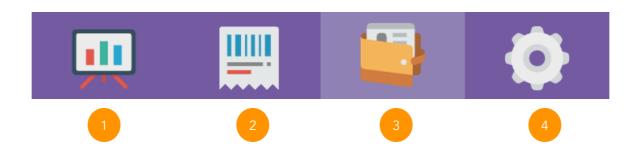

## See your business growth right from the app

| Analytics |            |              |            |     |  |
|-----------|------------|--------------|------------|-----|--|
| DAY       | WEEK       | MONTH        | YEAR       | •   |  |
|           | -/ne/h020/ | 00:00 - 05/  | 201002122  | 50  |  |
|           | 3/05/20201 | 50.00 - 03/  | 0(/2021/23 | .55 |  |
|           | €          | 56.5         | 8          |     |  |
|           |            |              |            |     |  |
|           | Card       | sales by can | d type     |     |  |
| € 400.00k | /isa 📃 Mas | stercard 📃   | Dinners    | JCB |  |
| 300.00k   |            |              |            |     |  |
| 200.00k   |            |              |            |     |  |
|           |            |              |            |     |  |
| 100.00k   |            |              |            |     |  |
|           |            |              |            |     |  |

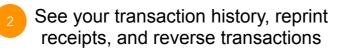

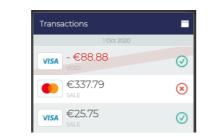

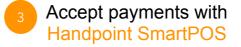

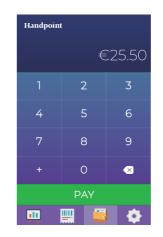

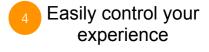

Handpoint SmartPOS

**Quick Start Guide** 

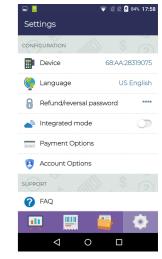

Handpoint SmartPOS **Quick Start Guide** 

### **PAYMENTS - easily accept card and contactless** payments

wallets, e.g. ApplePay.

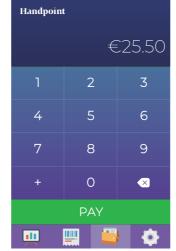

The payment method and card brands accepted are defined by your merchant account provider

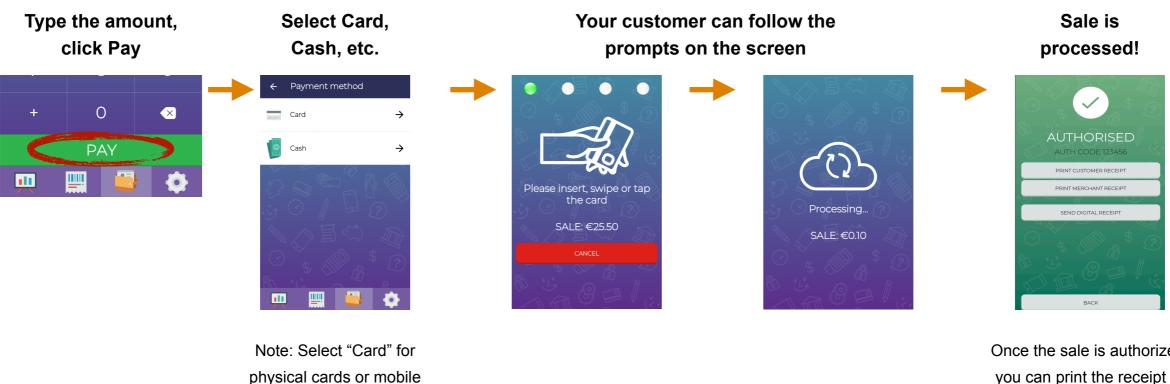

Once the sale is authorized, you can print the receipt or send it electronically.

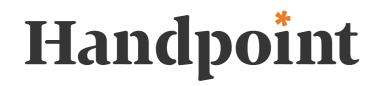

Handpoint SmartPOS Quick Start Guide

## **TRANSACTIONS - review history, reprint/resend** receipts, process refunds

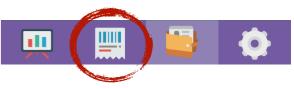

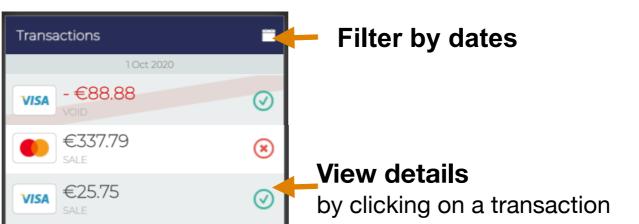

#### **Reprint or resend receipt**

Select the transaction from your transaction list.

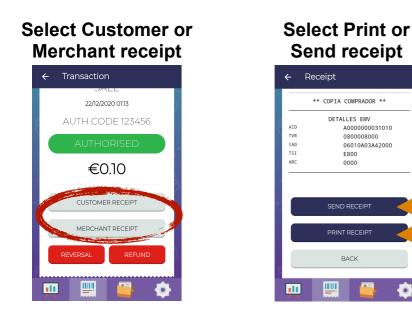

#### Make reversals or refund transactions with your password

Select the transaction from your transaction list.

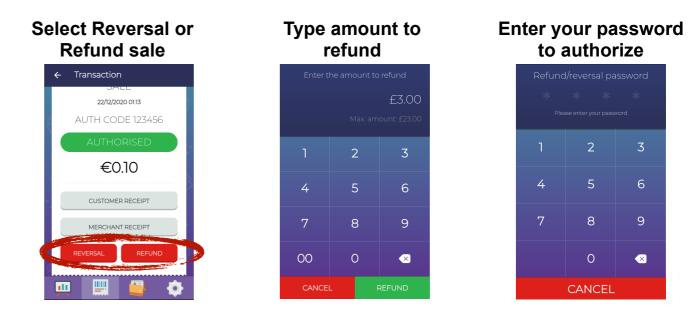

Reversals are only enabled before a transaction settles, usually end of day.

Your merchant account provider will determine if refunds are allowed from your terminal.

# ANALYTICS- get real time insights on your card payments

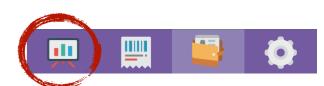

Handpoint SmartPOS

**Quick Start Guide** 

#### Select a time period or define your own

Select Period at the top, or tap the last option for custom

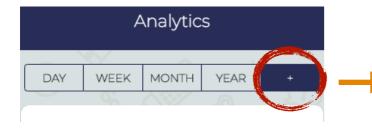

Define start and end dates of custom period

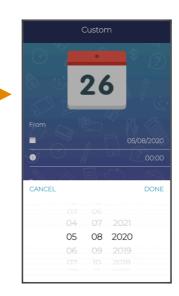

#### Analyze your business performance

View your total card sales, sales by card type, and more

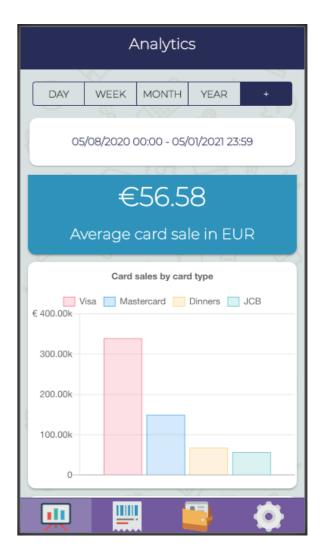

### Handpoint SmartPOS Quick Start Guide

# SETTINGS- manage your account: change or reset your password, get a link to support, and more

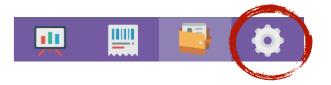

| · 🗳 🎽                         | マ 🖹 🖹 🛃 84% 17:58 |  |  |  |  |
|-------------------------------|-------------------|--|--|--|--|
| Settings                      |                   |  |  |  |  |
| CONFIGURATION                 | \$ 3              |  |  |  |  |
| Device                        | 68:AA:28319075    |  |  |  |  |
| Language                      | US English        |  |  |  |  |
| Refund/reversal password **** |                   |  |  |  |  |
| Integrated mode               | $\bigcirc$        |  |  |  |  |
| Payment Options               |                   |  |  |  |  |
| Account Options               |                   |  |  |  |  |
| SUPPORT                       | \$ 2              |  |  |  |  |
| <b>FAQ</b>                    |                   |  |  |  |  |
| <u> </u>                      | <b>Ö</b>          |  |  |  |  |
| 0                             |                   |  |  |  |  |

#### **Customize your solution:**

- Currency options are defined by your provider
- Device update your terminal
- Language choose the language of the app
- Refund / Reversal password change your password
- Integrated mode If you are using your PAX with an another point of sale, you can toggle off integrated mode to take standalone payments with the Handpoint app
- **Payment options** enable or disable different payment options (the list you see here is defined by your provider)
- Account Options delete your account

#### **Support options**

• **FAQ** link to your support channel, access to the Frequent Questions and support material by Handpoint.

Handpoint SmartPOS Quick Start Guide

## Handpoint SmartPOS includes a built-in printer for all-in-one flexibility

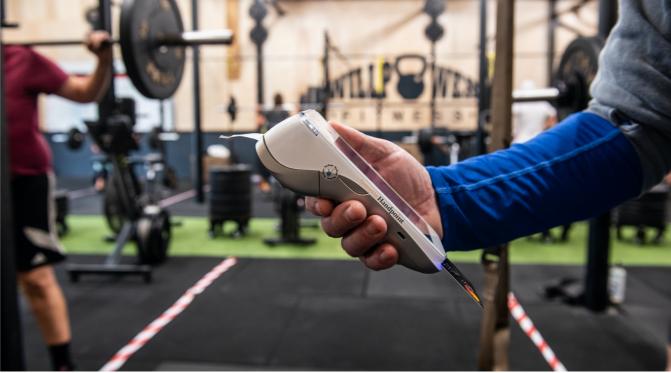

### To change your receipt paper

- On the back of the card reader, pull down the paper lid release leaver and take the whole lid casing away
- Remove the paper roll by simply pulling it out of the slot
- Use a roll of thermal receipt paper 2 1/4" x 50'
- Insert the new thermal paper roll in the same slot with the glossy side of the paper sheet facing out the top.
- Pull out around 2 inches of the paper sheet and close the close over it, until the lid snaps into place
- Tear off any excess paper
- Now your card reader is ready to produce receipts after a transaction.

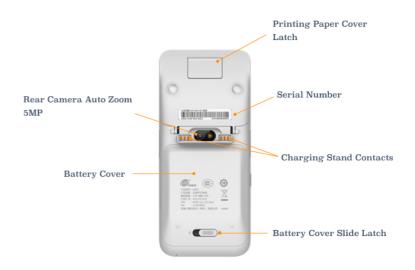

11

### Questions? Contact your provider of Handpoint for additional support

## www.handpoint.com

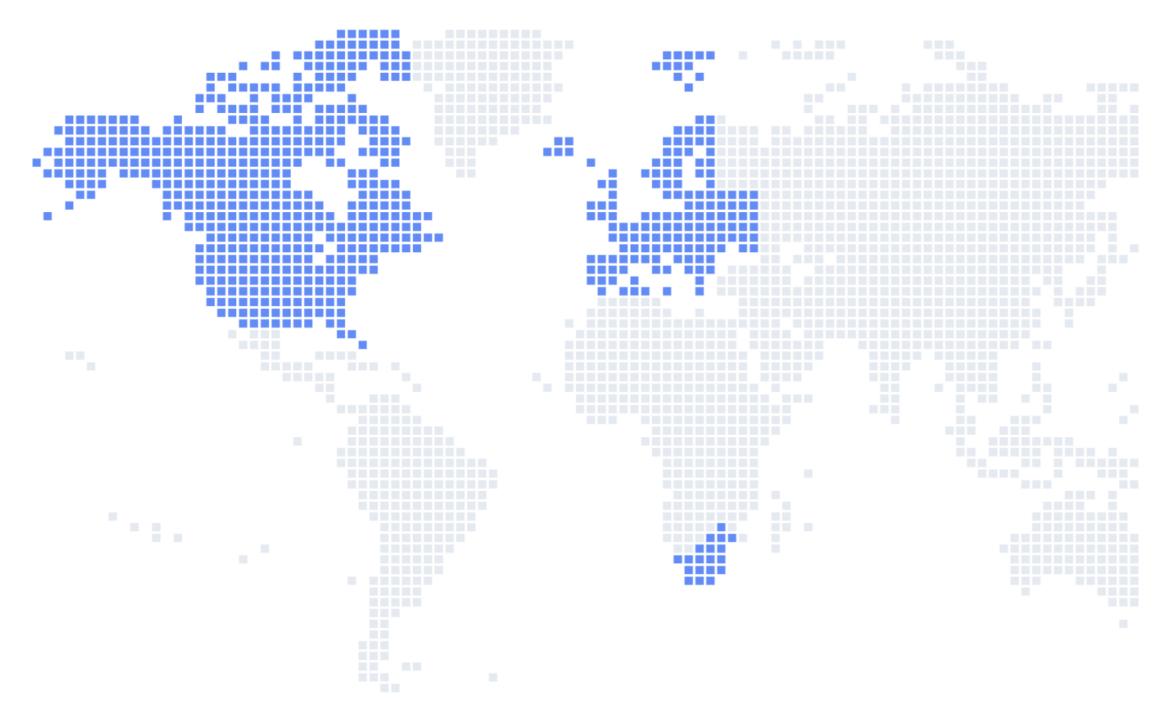